## Approve a Position Description

*This document will explain how to approve a Position Request. Find the Position Request using the Inbox or by searching for it. Follow the appropriate instructions below:*

**PeopleAdmin** 

ion)

Hiring Proposals (4) Position Requests (7)

Displaying items for group "Department Authority'

## **Using the Inbox:**

- 1. Log in and select the appropriate user role.
- APPLICANT TRACKING 2. Select Position Management POSITION MANAGEMENT from the Module Menu. PERFORMANCE
- 3. Click the "Position Requests" heading in your Inbox.
- 4. Positions awaiting approval should appear in the list. Click one. Inbox (12 items need your atte

Postings (1) **Job Title** 

See more.

## **Searching for a Position Request:**

- 1. Log in and select the appropriate user role.
- 2. Select Position Management from the Module Menu.

**PeopleAdmin** APPLICANT TRACKING POSITION MANAGEMENT

**Position Descriptions** 

**Staff Position Requests** 

**Faculty Position Requests** 

PERFORMANCE

Staff

Faculty

- 3. Select Faculty or Staff Position Requests from the Position Descriptions menu.
- 4. Search for the Position in question. You may search using Operating Title, Position Number, Department, etc. See the Navigation and Search Manual for more information. Click one.

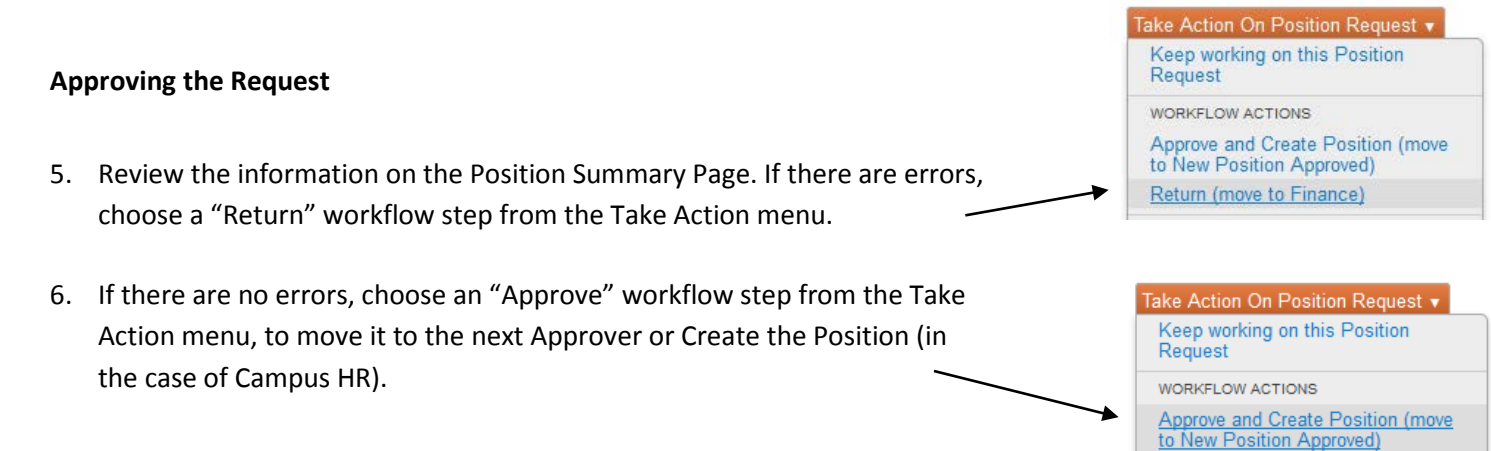

**Type** 

University System of New Hampshire Page **1** of **1** Last Updated: March 14, 2016